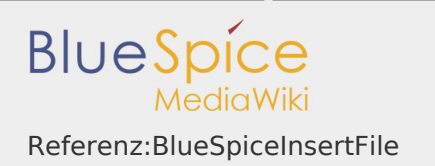

# Inhaltsverzeichnis

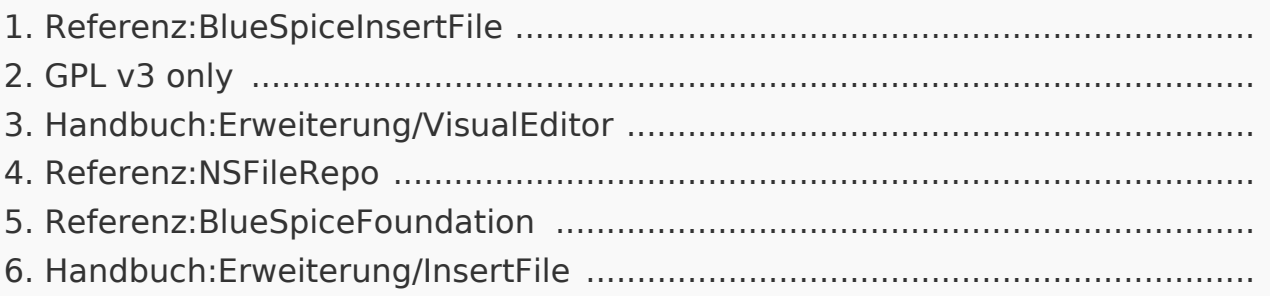

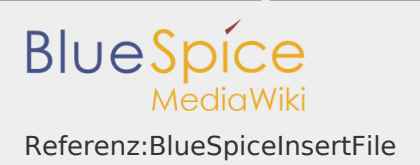

# Referenz:BlueSpiceInsertFile

*Freigegeben am: <code>Nicht freigegeben</code> / Revision vom: 17.09.2019 - 14:40* 

# **BlueSpiceInsertFile**

Lädt Dateien hoch und fügt sie ein

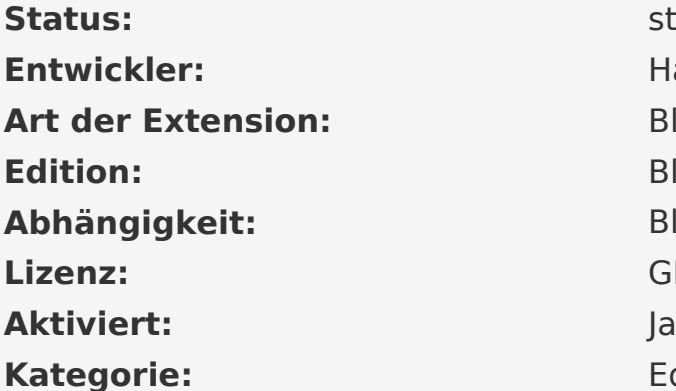

stable **Entwickler:** HalloWelt **BlueSpice Edition:** BlueSpice free **BlueSpice Lizenz:** GPL v3 only **Kategorie:** Editor

# [Dokumentation auf MediaWiki.org](https://www.mediawiki.org/wiki/Extension:InsertFile)

# **Inhaltsverzeichnis**

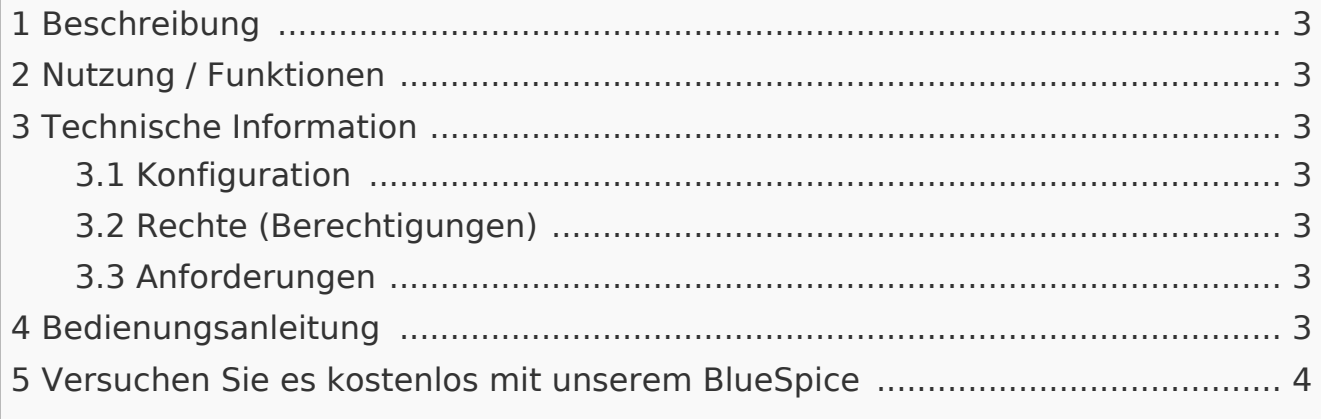

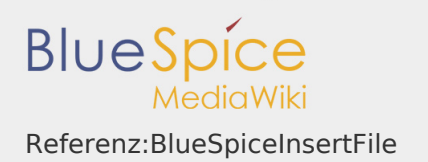

## <span id="page-2-0"></span>Beschreibung

**BlueSpiceInsertFile** erweitert das Dialogfeld "Link einfügen" vom MediaWiki VisualEditor und bietet eine erweiterte Oberfläche zum Einfügen von Dateien und Bildern in die Seite. Es bietet direkten Datei-Upload aus dem Bearbeitungsmodus.

#### <span id="page-2-1"></span>Nutzung / Funktionen

- **I** Suchen Sie nach hochgeladenen Dateien und fügen Sie sie ein.
- Filtern von Dateien mit einem Suchfeld. Das Filtern von Dateien nach Namensraum ist möglich, erfordert jedoch die Erweiterung NSFileRepo.
- Laden Sie eine neue Datei hoch, weisen Sie Kategorien zu und fügen Sie sie ein.
- Konfigurieren der Dateiverknüpfungsparameter vor dem Einfügen der Dateiverknüpfung der Seite: Legen Sie eine Beschriftung für die Verknüpfung fest und wählen Sie einen Verknüpfungstyp (Verknüpfung zur Medienseite oder direkte Download-Verknüpfung).

#### <span id="page-2-2"></span>Technische Information

<span id="page-2-3"></span>Konfiguration

Diese Erweiterung bietet keine Konfigurationen.

<span id="page-2-4"></span>Rechte (Berechtigungen)

Diese Erweiterung erfordert keine besonderen Rechte. Benutzer müssen über die Berechtigung "Bearbeiten" verfügen, um eine Datei einfügen zu können.

#### <span id="page-2-5"></span>Anforderungen

InsertFile benötigt BlueSpiceFoundation.

<span id="page-2-6"></span>Bedienungsanleitung

Für eine detaillierte Beschreibung und Verwendung besuchen Sie bitte unser Benutzerhandbuch.

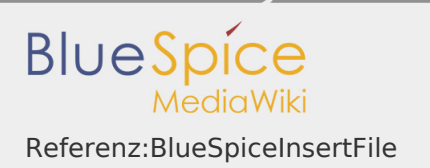

<span id="page-3-0"></span>Versuchen Sie es kostenlos mit unserem BlueSpice

[BlueSpice Demo.](https://de.demo.bluespice.com/wiki/Hauptseite)

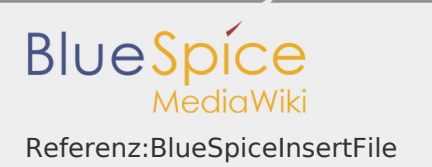

# GPL v3 only

*Freigegeben am: <code>Nicht freigegeben</code> / Revision vom: 31.10.2018 - 11:20* 

Weiterleitung nach:

[GPL v3](https://de.wiki.bluespice.com/wiki/GPL_v3)

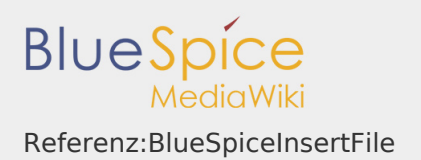

### Handbuch:Erweiterung/VisualEditor

*Freigegeben am: / Revision vom: 04.12.2019 - 11:10 Nicht freigegeben* 

#### **Inhaltsverzeichnis**

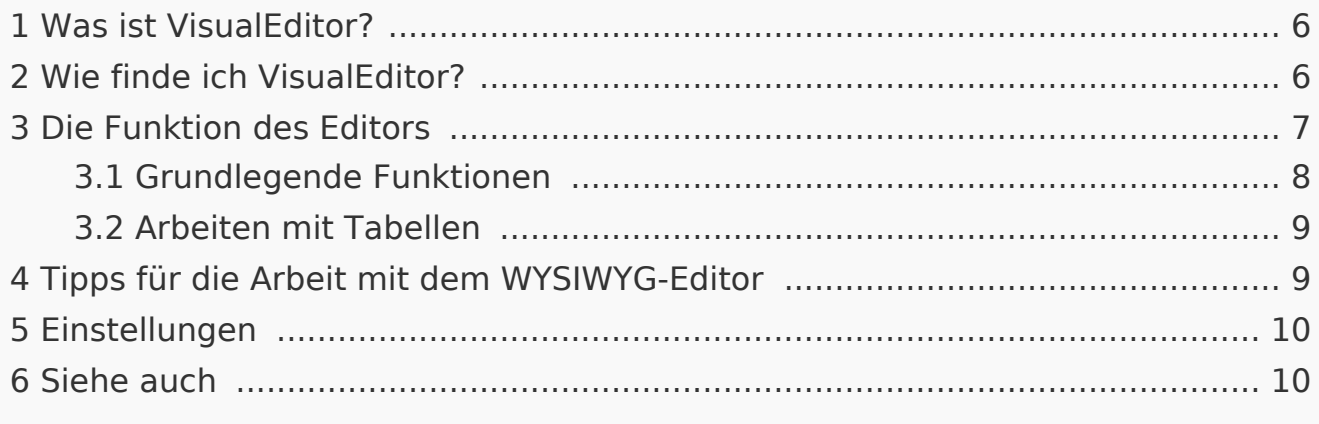

#### <span id="page-5-0"></span>Was ist VisualEditor?

**VisualEditor** (auch WYSIWYG genannt - what you see is what you get) ist ein Editor, den Sie verwenden können, ohne spezielle Markups (wie HTML, Wiki-Tags) eingeben zu müssen. Die Editorleisten ähneln denen gängiger Textverarbeitungsprogramme.

<span id="page-5-1"></span>Wie finde ich VisualEditor?

Wenn Sie in den Bearbeitungsmodus eines Artikels wechseln, wird Ihnen zunächst der Wiki-Code angezeigt. Um den WYSIWYG-Editor zu aktivieren, klicken Sie auf die folgende Schaltfläche:

Der Text des Artikels wird nun mit seiner Formatierung angezeigt. Über dem Eingabefeld sehen Sie eine neue Symbolleiste:

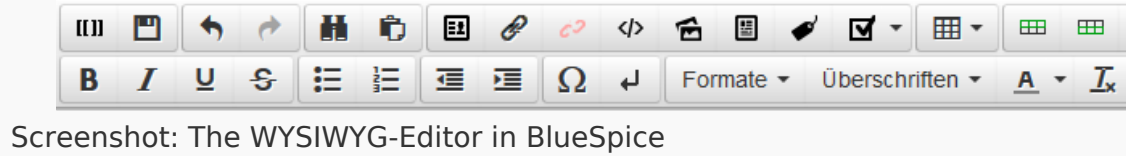

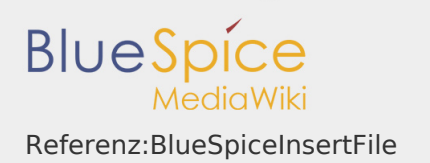

# <span id="page-6-0"></span>Die Funktion des Editors

Der Editor macht genau das, was Sie von Standard-

Textverarbeitungsprogrammen erwarten: Sie markieren die Elemente, die Sie ändern möchten, und wählen dann die Änderung, z.B. fett, in der Symbolleiste aus. Die Änderung der Formatierung ist sofort sichtbar. Hallo Welt! implementiert den WYSIWYG-Editor nur als optionalen Editor, um die Vielfalt der Gestaltungsmöglichkeiten von MediaWiki nicht einzuschränken.

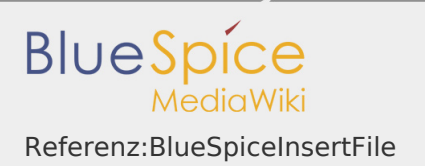

# <span id="page-7-0"></span>Grundlegende Funktionen

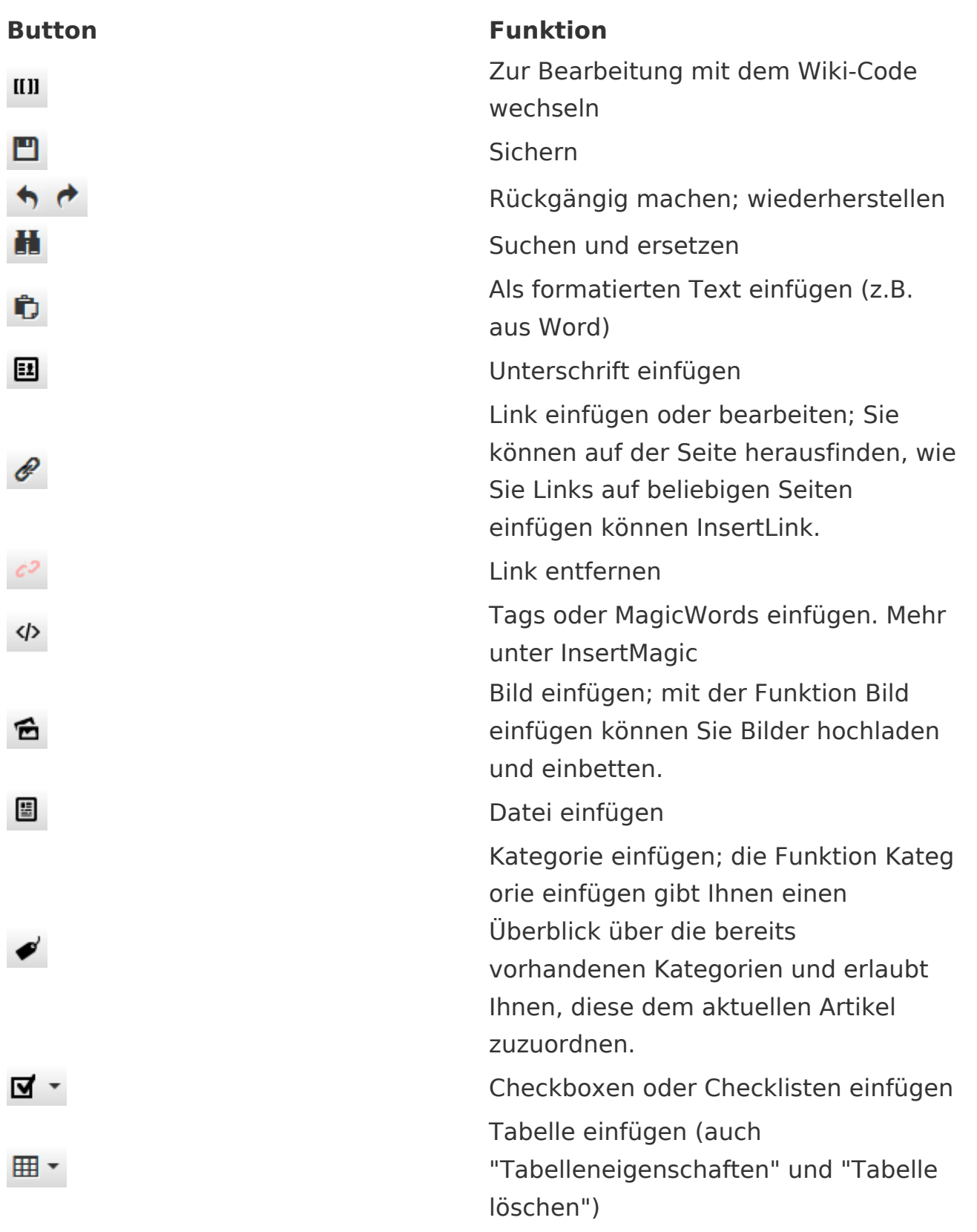

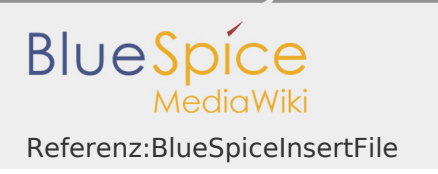

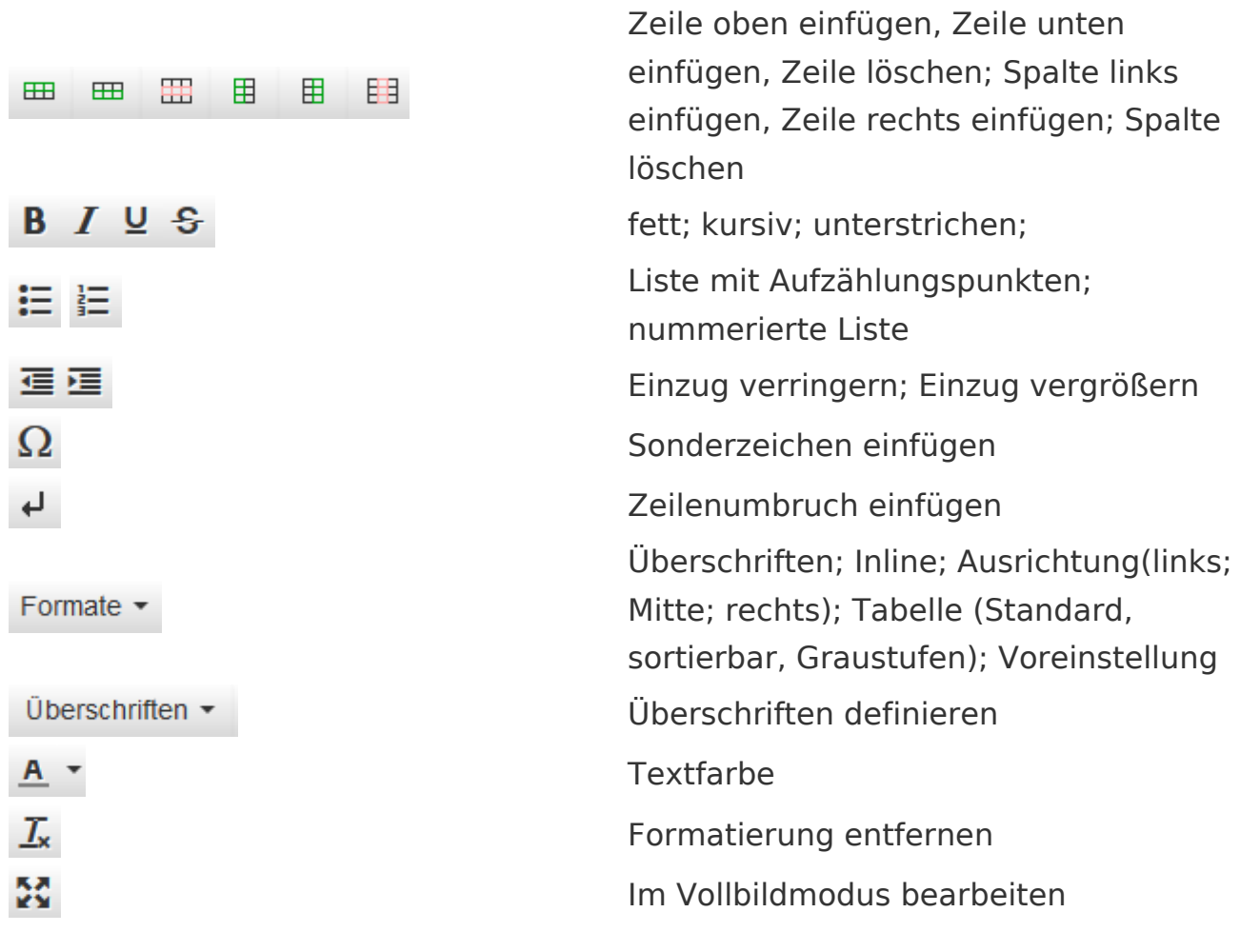

# <span id="page-8-0"></span>Arbeiten mit Tabellen

So unkompliziert es für andere Formatierungen auch sein mag, Wiki-Code ist nicht ideal für Tabellen. Im WYSIWYG-Editor können Sie jedoch schnell und einfach mit Tabellen arbeiten. Beachten Sie, dass die meisten Schaltflächen, die sich mit der Tabellenformatierung befassen, erst bei der Auswahl einer Tabelle aktiv werden.

# <span id="page-8-1"></span>Tipps für die Arbeit mit dem WYSIWYG-Editor

- Der WYSIWYG-Editor erleichtert insbesondere die Arbeit mit Tabellen und Bildern. Wir empfehlen, bei der Erstellung oder Bearbeitung komplexer Seiten mit normalen Wiki-Tags zu bearbeiten.
- **TinyMCE ist ein Web-Editor und kann daher nicht garantiert werden, dass es** mit Desktop-Anwendungen wie z.B. Word einwandfrei funktioniert. Sie müssen tolerant sein und sich freuen, dass der Redakteur Ihnen zumindest einen teil Ihrer Arbeit erleichtert.

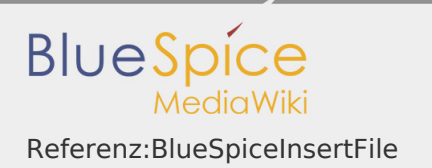

Der Editor kann standardmäßig aktiviert werden, indem Sie Ihre Einstellungen unter Persönliche Einstellungen => BlueSpice => Visual Editor ändern

#### <span id="page-9-0"></span>Einstellungen

- Wenn BlueSpice installiert ist, ist VisualEditor als Standard-Editor eingestellt. Das bedeutet, dass jeder neue registrierter Benutzer VisualEditor als Standard erhält.
- Jeder Benutzer kann VisualEditor als Standard-Editor in seinen persönlichen Einstellungen deaktivieren.
- Um eine Einstellung für alle Benutzer zu ändern, muss ein Systemadministrator alle Einstellungen mit Hilfe eines Skripts ändern.

<span id="page-9-1"></span>Siehe auch

Unsere [Referenz-Seite](https://de.wiki.bluespice.com/wiki/Referenz:VisualEditor).

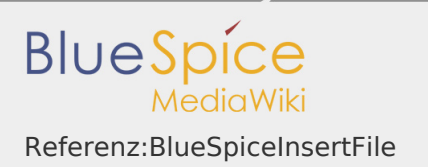

# Referenz:NSFileRepo

*Freigegeben am: <code>Nicht freigegeben</code> / Revision vom: 21.05.2019 - 14:13* 

Weiterleitung nach:

[Referenz:BlueSpiceNSFileRepo](https://de.wiki.bluespice.com/wiki/Referenz:BlueSpiceNSFileRepo)

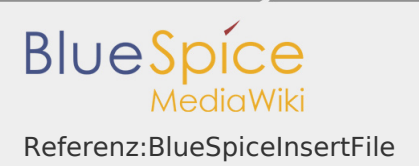

## Referenz:BlueSpiceFoundation

*Freigegeben am: <code>Nicht freigegeben</code> / Revision vom: 17.09.2019 - 14:40* 

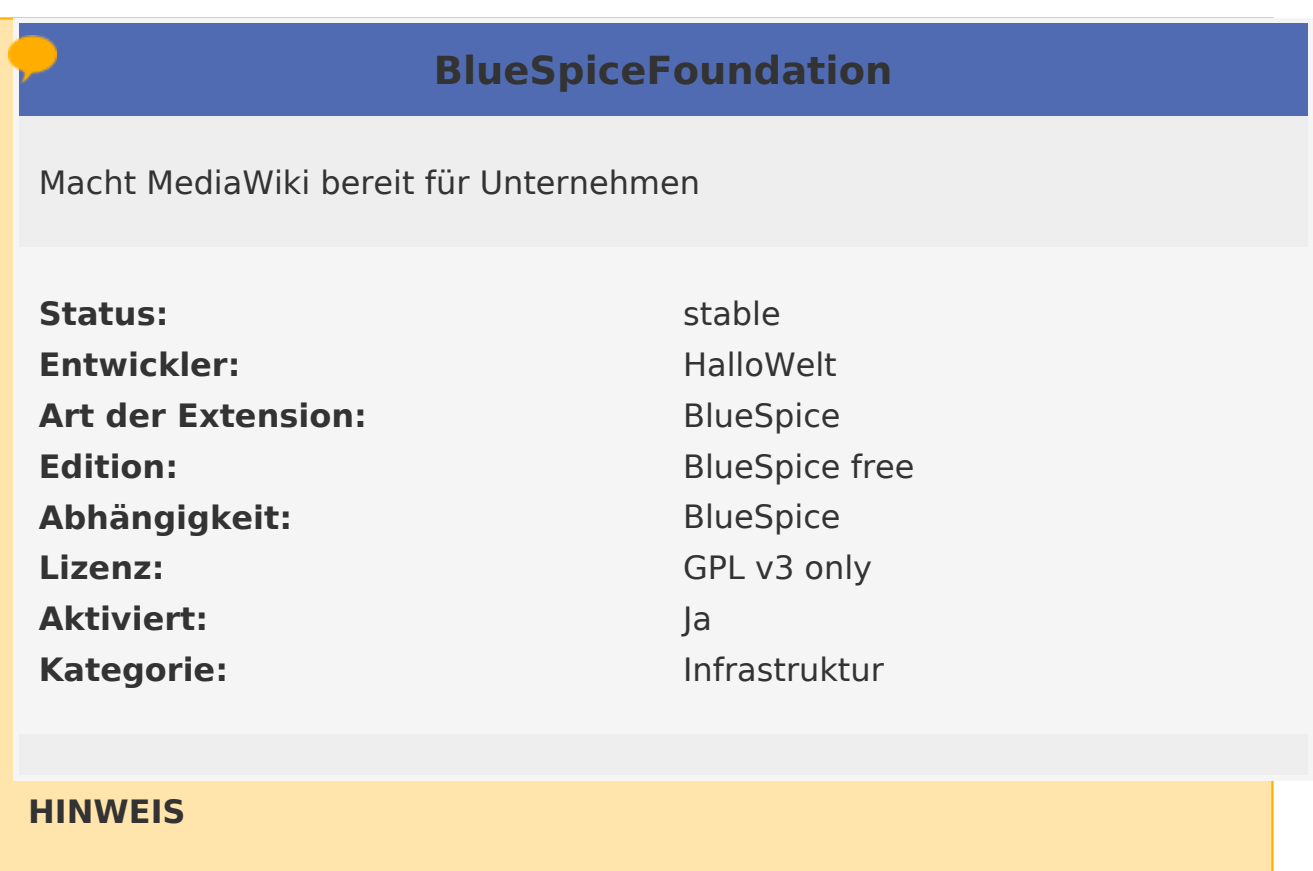

Diese Seite befindet sich gerade im Aufbau und wird in Kürze fertiggestellt.

Sollten Sie in der Zwischenzeit Hilfe oder Informationen zu dieser Erweiterung benötigen, erreichen Sie unseren Support unter support@hallowelt.com.

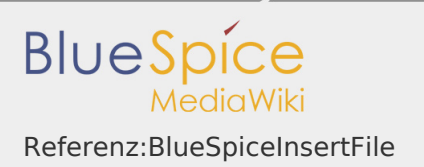

# Handbuch:Erweiterung/InsertFile

*Freigegeben am: <code>Nicht freigegeben</code> / Revision vom: 20.05.2019 - 17:41* 

Weiterleitung nach:

[Handbuch:Erweiterung/BlueSpiceInsertFile](https://de.wiki.bluespice.com/wiki/Handbuch:Erweiterung/BlueSpiceInsertFile)